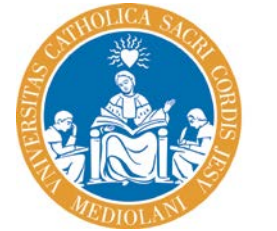

### **UNIVERSI** del Sacro Cuore

### **Un corso in 10 minuti**

- 1. Accedere a Blackboard
- 2. Accedere al corso
- 3. Modificare il corso
- 4. Modificare il menu del corso
- 5. Inserire una cartella
- 6. Inserire un item
- 7. Inserire un web link
- 8. Inserire un avviso
- 9. Attivare il corso
- 10. Student Preview

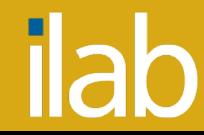

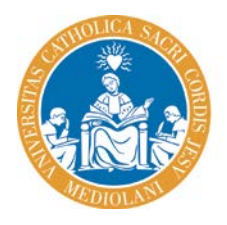

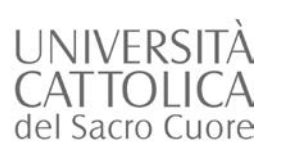

## Accedere a Blackboard

### UNIVERSITÀ CATTOLICA del Sacro Cuore

Autenticazione

**ACCEDI** 

iservati

UTENTE (Informazioni per gli studenti)

Non sei ancora registrato? Clicca qui

@ 2009-2014 UCSC. Tutti i dj

CAMBIA PASSWORD PASSWORD DIMENTICATA UTENTE DIMENTICATO NFO: gestione.iam@unicatt.it

**PASSWORD** 

- Collegarsi a http://blackboard.unicatt.it
- Inserire **UTENTE e PASSWORD**
- Cliccare **ACCEDI**
- Cliccare **CORSI**

### **Non sei ancora registrato? Segui le istruzioni:**

- cliccare Non sei ancora registrato? "**CLICCA QUI**"
- **EXECUTE:** inserire nel campo utente **NOME.COGNOME**
- seguire la procedura di "**ATTIVAZIONE ACCOUNT DOCENTE**"

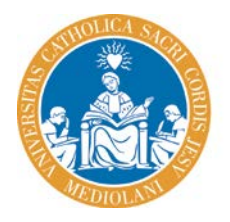

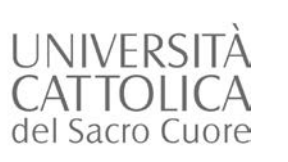

### Accedere al corso

- Clicca sul tab **CORSI**
- Clicca sul titolo del **CORSO** a cui vuoi accedere

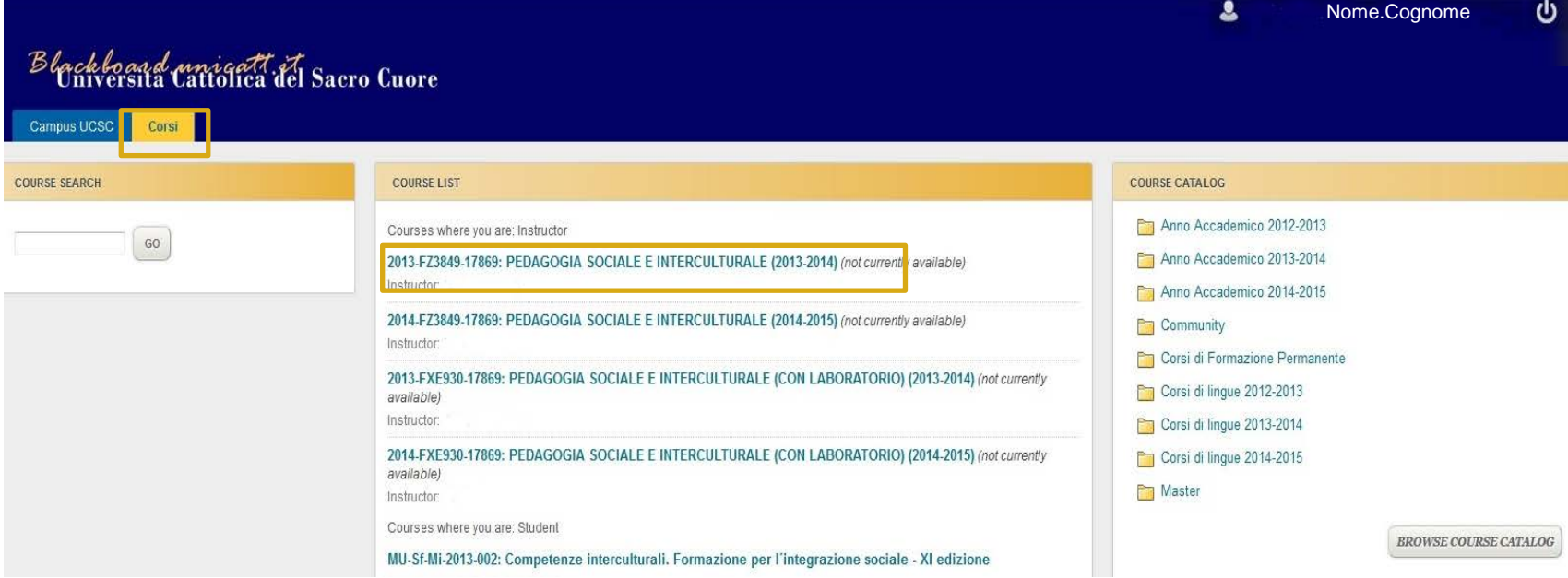

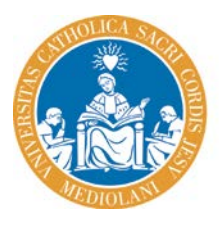

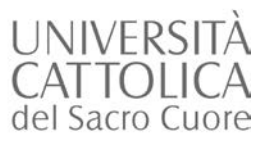

## Modificare il corso

Control Panel

**Course Tools** Fvaluation

**Grade Center** 

Needs Grading Full Grade Center

**Users and Groups** Customization Packages and Utilities

Help

 $\longrightarrow$ 

 $\rightarrow$ 

دد

Verificare che il comando **EDIT MODE**, in alto sulla destra, sia impostato su **ON** per visualizzare le funzioni che consentono la gestione del corso (inserimento di contenuti, avvisi, gestione del menu del corso)

Se Edit mode è impostato su **OFF** è consentita la sola visualizzazione del

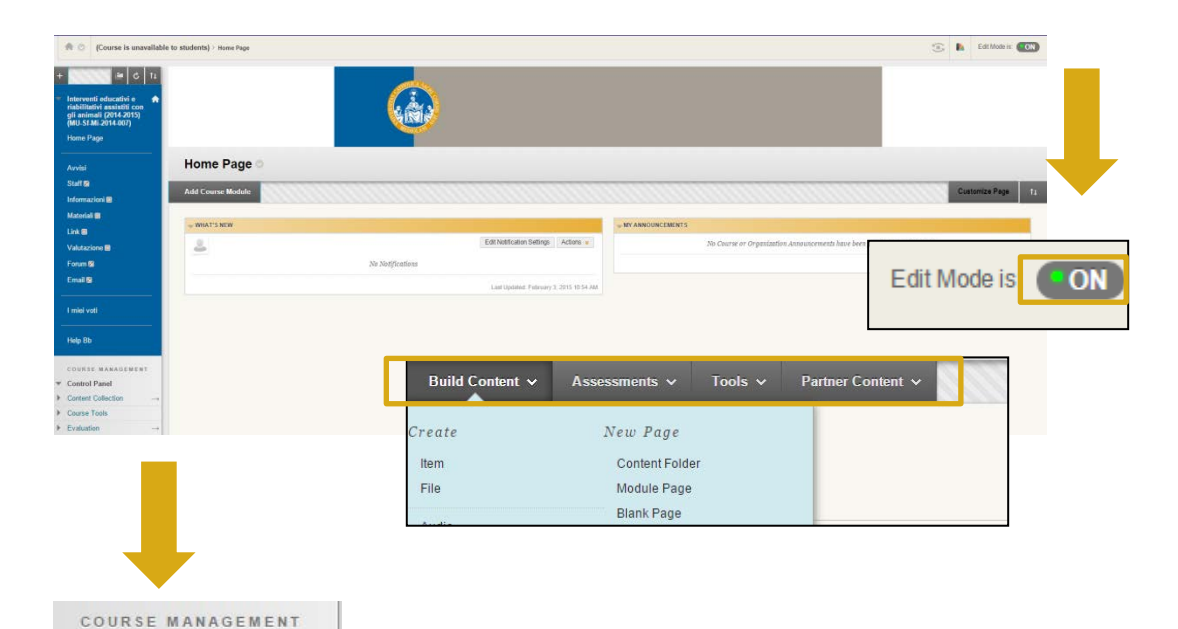

COTSO **ILLET CONTROL PANEL** sulla sinistra, sotto al menu di navigazione del corso, comprende una serie di voci espandibili che consentono di visualizzare e gestire le funzioni avanzate

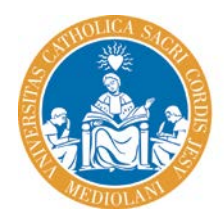

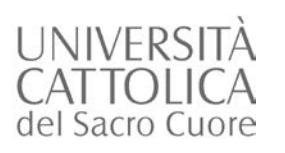

## Modificare il menu del corso

### **Inserire un'area di contenuto nel menu**

Posizionarsi sul comando **+** posto in alto a sinistra del menu e selezionare la tipologia di area che si desidera creare (ad esempio **CONTENT AREA**)

Inserire il nome dell'area (**NAME**) e selezionare l'opzione **AVAILABLE TO USERS** per renderla visibile agli studenti

Cliccare **SUBMIT**

**Verificare che il comando EDIT MODE sia attivo (ON)**

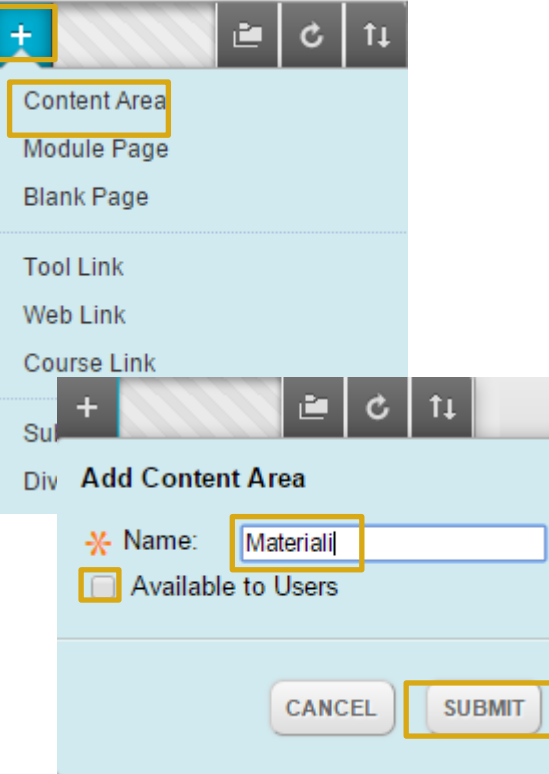

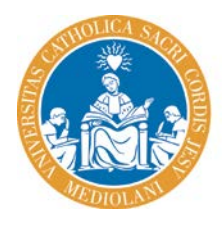

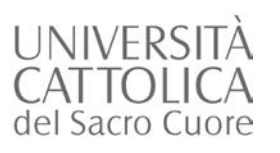

# Modificare il menu del corso

### **1. Ordinare le aree del menu**

Utilizzare il comando posto a sinistra del nome di ogni area e trascinare l'elemento nella posizione del menu desiderata

### **2. Modificare le aree del menu**

Utilizzare il comando posto a destra del nome dell'area e selezionare l'opzione di interesse: **RENAME LINK** per modificare il nome dell'area **HIDE/SHOW LINK** per rendere visibile o meno l'area agli studenti

**DELETE** per eliminare l'area del menu

**Verificare che il comando EDIT MODE sia attivo (ON)**

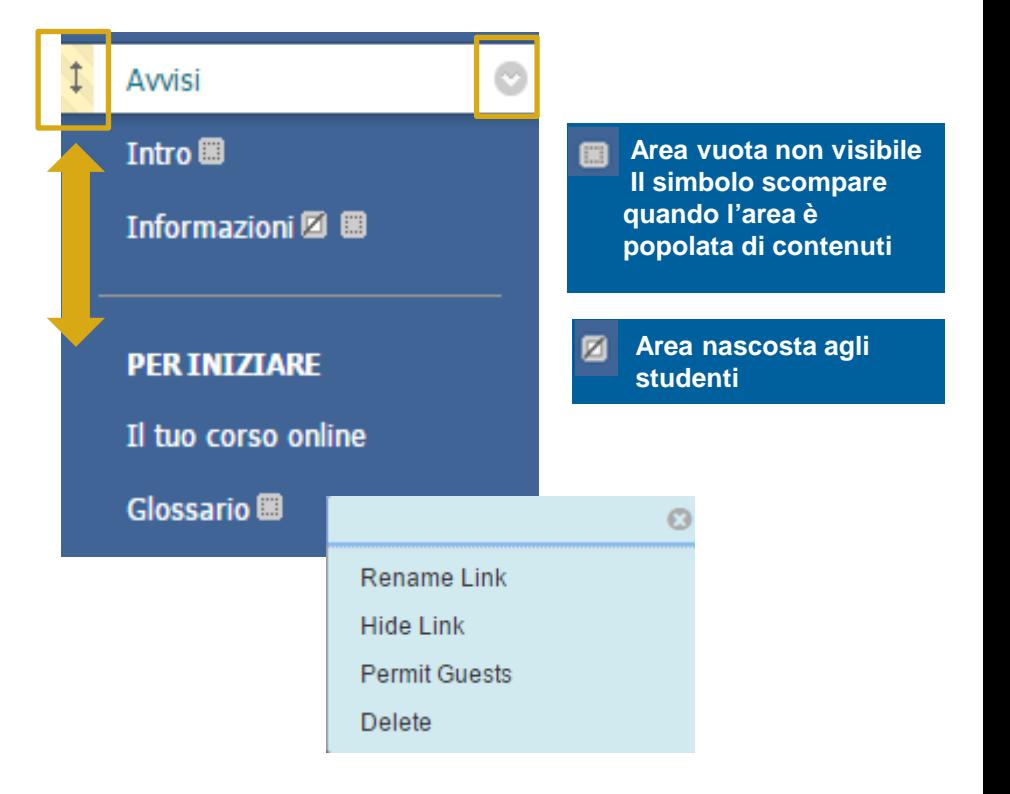

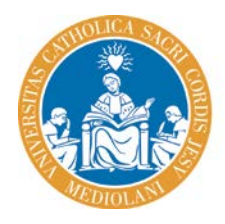

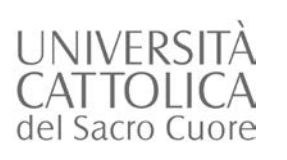

# Inserire una Cartella

- Cliccare l'**area** del corso in cui caricare i contenuti (ad esempio l'area Materiali)
- Cliccare **BUILD CONTENT**
- Cliccare NEW PAGE > **CONTENT FOLDER**
- Compilare il campo **NAME** dando un titolo
- E' possibile inserire una descrizione nel campo **TEXT**
- Cliccare **SUBMIT**

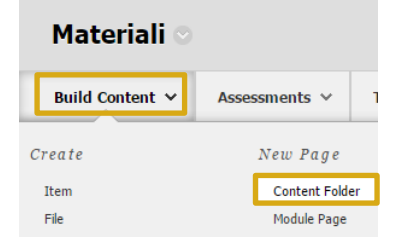

### **Create Content Folder**

A Content Folder is a way of organizing content items. Content Folders and sub-folders set up a hierarchy to grou

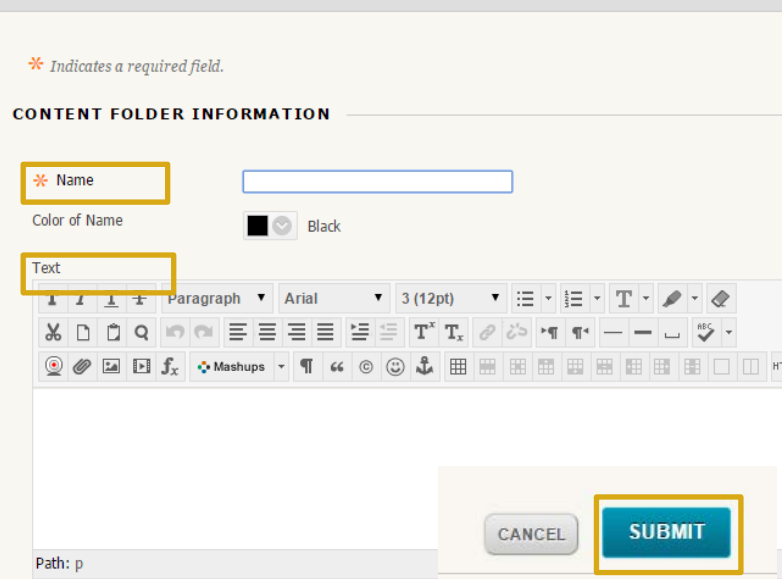

**Verificare che il comando EDIT MODE sia attivo (ON)**

**Consulta l'Help: http://bit.ly/1uRRZcb** 

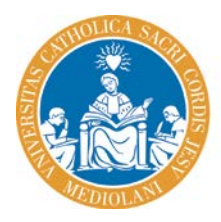

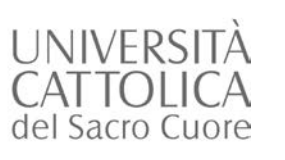

# Inserire un Item

- Cliccare l'**area** del corso in cui caricare i contenuti (ad esempio l'area Materiali)
- Cliccare **BUILD CONTENT**
- Cliccare CREATE> **ITEM**
- Compilare il campo **NAME** dando un titolo. E' possibile inserire una descrizione nel campo **TEXT**
- È possibile inserire uno o più allegati cliccando sul tasto **BROWSE MY COMPUTER**
- Cliccare **SUBMIT**

#### **Verificare che il comando EDIT MODE sia attivo (ON)**

**N.B. per inserire un Item all'interno di una cartella, cliccare sulla cartella e poi inserire il contenuto. Non è possibile trascinare i file all'interno delle cartelle**

**TIP: l'Item può contenere uno o più allegati o un breve testo descrittivo**

**Consulta l'Help: http://bit.ly/1uRRZcb** 

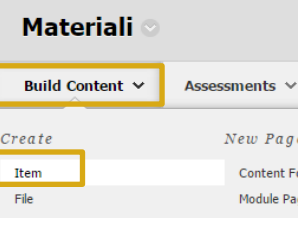

#### **Create Item**

A content item is any type of file, text, image, or link that appears to users in a Content Area, Learning Module, Lessor

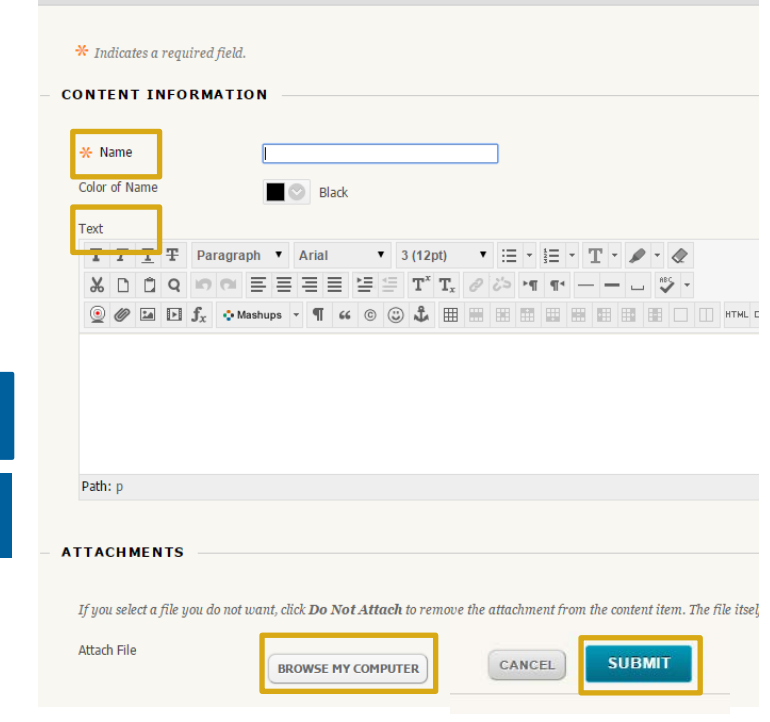

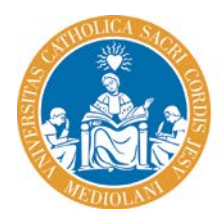

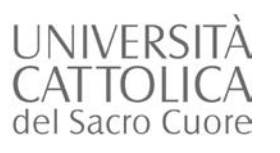

# Inserire un Web Link

- Cliccare l'**area** del corso in cui inserire il link
- Cliccare **BUILD CONTENT**
- Cliccare CREATE> **WEB LINK**
- Compilare il campo **NAME** dando un titolo
- Compilare il campo **URL** con l'indirizzo del link (es. http://blackboard.unicatt.it)
- È possibile inserire una descrizione nel campo **DESCRIPTION**
- È possibile inserire un allegato cliccando sul tasto **BROWSE MY COMPUTER**
- Cliccare **SUBMIT**

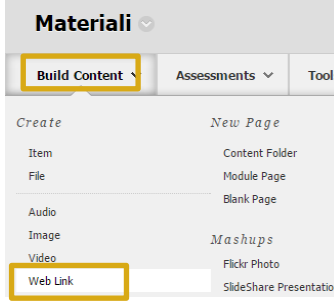

#### **Create Web Link**

A Web Link is a shortcut to a Web resource. Add a Web Link to a Content Area to provide a quick access point to relevant materials. More He

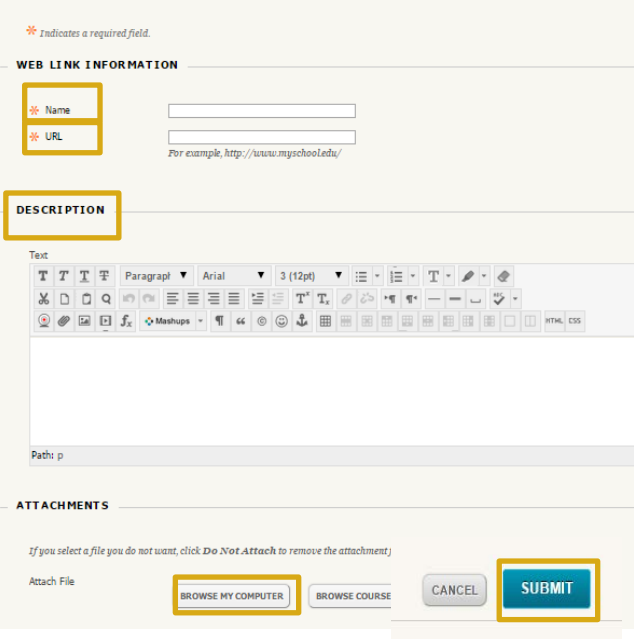

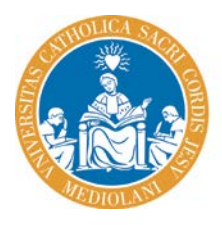

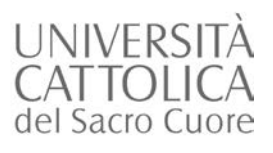

## Inserire un avviso

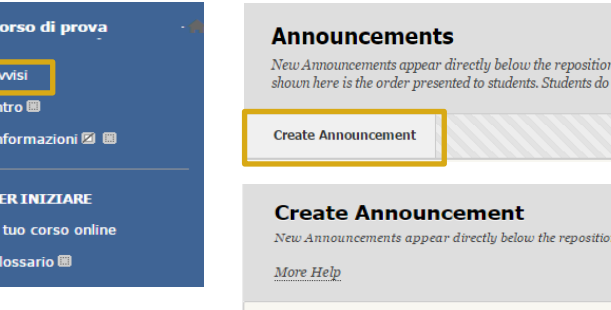

- Cliccare **AVVISI**
- Cliccare **CREATE ANNOUNCEMENT**
- **Inserire il titolo (SUBJECT) e il messaggio** (**MESSAGE**)
- Selezionare la casella **NOT DATE RESTRICTED** perché il messaggio sia sempre visibile
- È possibile selezionare una data di scadenza dell'avviso selezionando la casella **DATE RESTRICTED** e scegliendo data e ora in corrispondenza di **DISPLAY UNTIL**
- Cliccare **SUBMIT**

#### **Guarda il tutorial: http://bit.ly/12b4UyZ**

**Selezionare la casella per inviare l'avviso anche tramite posta elettronica**

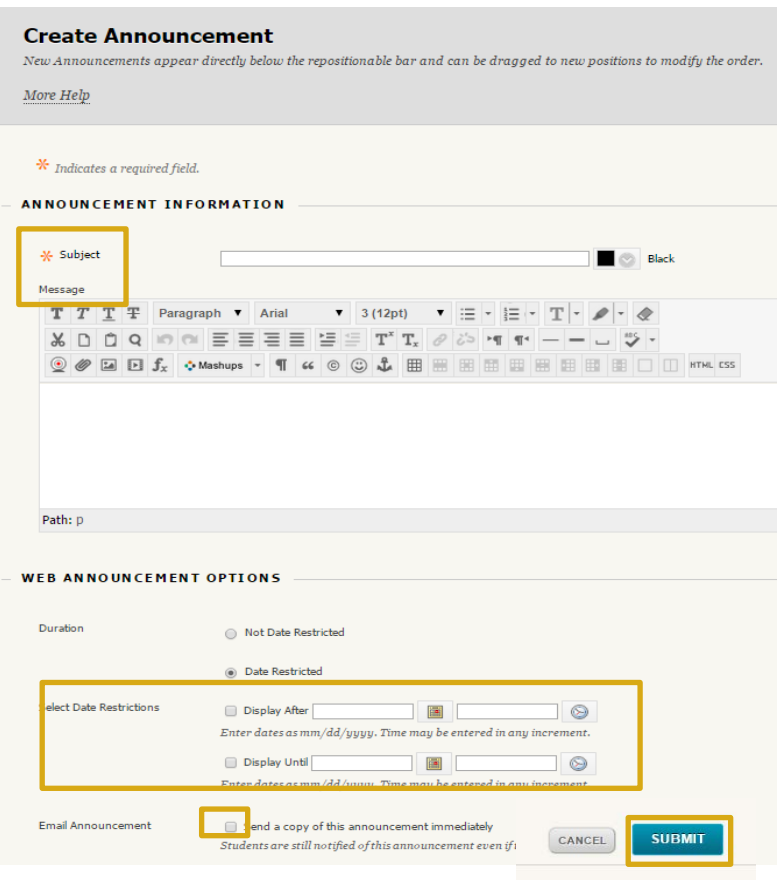

able not se

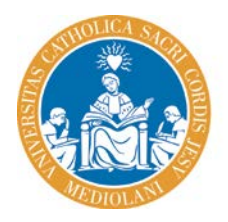

# Attivare il corso

- Accedere all'area del **CONTROL PANEL**
- Espandere **CUSTOMIZATION**
- Selezionare **PROPERTIES**

UNIVERSITÀ **CATTOLICA** del Sacro Cuore

- Nella sezione **SET AVAILABILITY** selezionare l'opzione **YES**
- Confermare l'operazione cliccando **SUBMIT**

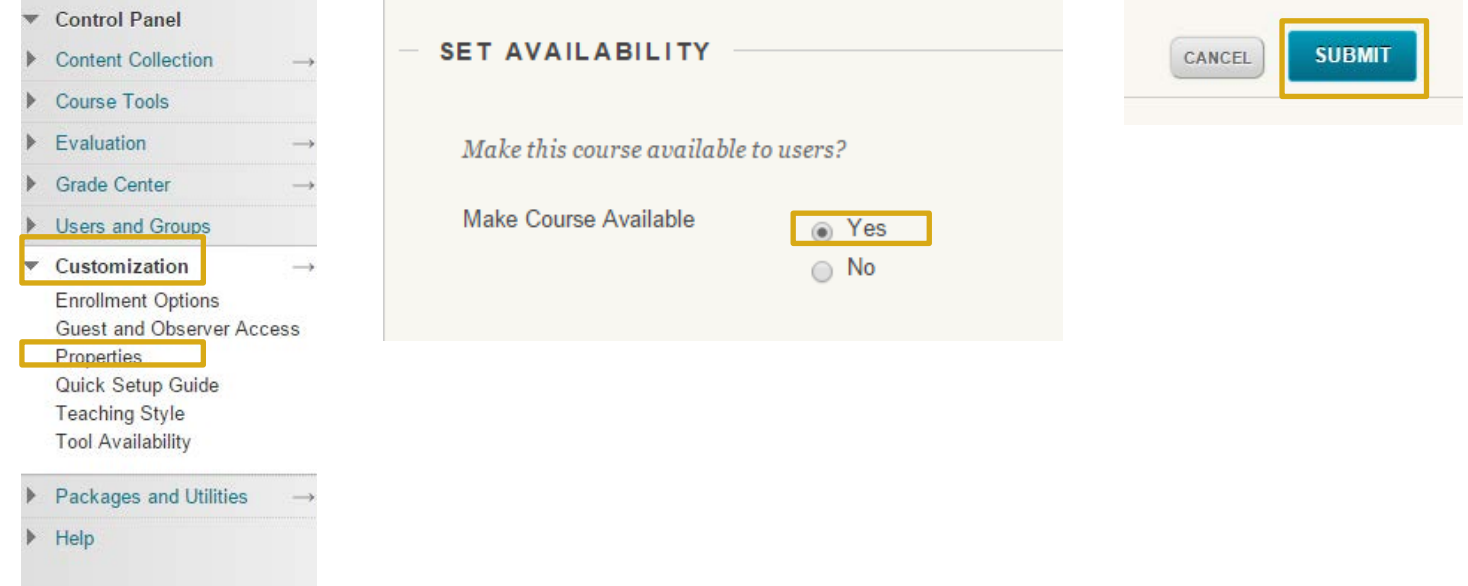

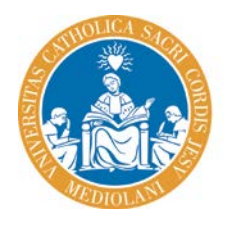

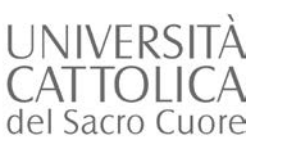

### Student Preview

### **Cos'è la Student Preview**

- Si trova **in alto a destra** nel corso
- Consente di **vedere ciò che vede uno studente**
- Quando è attiva, permette di compilare assignment, test, inserire post in blog, forum, wiki
- Consente di **visualizzare la sezione My Grades/I miei Voti**, riservata agli studenti

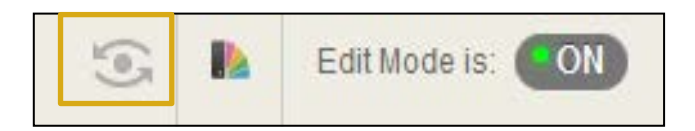

### **Differenze con l'Edit mode**

- **Quando l'Edit mode è impostato su off nasconde i** comandi di editing ma consente di vedere il Control Panel.
- Non consente di visualizzare la sezione My Grades/I miei Voti

**Tip: completare un test e verificare il corretto funzionamento del grading in My Grades/I miei** 

**Guarda il tutorial: http://bit.ly/1C6VX60**

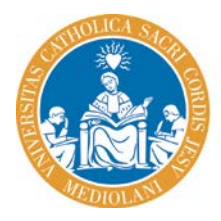

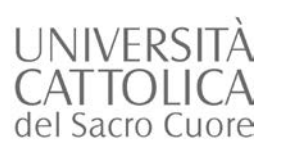

### Student Preview

### **Come uscire da Student Preview**

- Quando la funzione Student Preview è attivata, viene visualizzata all'interno del corso l'utenza Username\_PreviewUser
- All'uscita da Student Preview è possibile:
	- o eliminare tutti i dati associati al preview user (opzione raccomandata)
	- o conservare i dati
- Se si esce da Student Preview scegliendo di conservare i dati, viene visualizzato l'occhio verde

#### **Exit Student Preview**

You are leaving student preview. Using student preview created a student preview in your course with all of your activity as that student. This student and the related data may impact the course experience for you and your students. What would you like to do?

- O Delete the preview user and all data (Recommended)
	- If you are finished previewing the course as a student, delete the data and remove the preview user from your course.
- Keep the preview user and all data

If you are temporarily leaving the student preview to complete your task in your real account, keep the preview user and data. You can delete the user and data by returning to student preview and changing these settings.

Remember this choice and do not ask me again

This can be changed in Student Preview Settings, located in the Student Preview control bar.

> **CANCEL CONTINUE**

### Ю,

#### **ATTENZIONE:**

**1. se si lascia il corso con la Student Preview attivata, quando si ritorna nel corso la funzione sarà ancora attiva;**

**2. scegliendo di conservare i dati, lo studente che intendesse contattare il docente attraverso la funzione send e-mail visualizzerebbe due utenti instructor nel corso (nome.cognome e nome.cognome\_PreviewUser) e potrebbe risultarne confuso.**

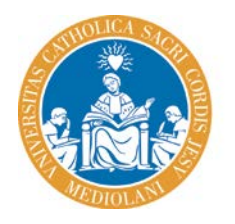

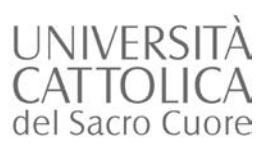

## Uscire da Blackboard

### Clicca sul tasto **LOGOUT** per uscire

#### ೭ Nome.Cognome υ Blackboard anigati del Sacro Cuore Campus UCSC Corsi **COURSE SEARCH COURSE LIST COURSE CATALOG** Anno Accademico 2012-2013 Courses where you are: Instructor  $GO$ Anno Accademico 2013-2014 2013-FZ3849-17869: PEDAGOGIA SOCIALE E INTERCULTURALE (2013-2014) (not currently available) Instructor: Anno Accademico 2014-2015 2014-FZ3849-17869: PEDAGOGIA SOCIALE E INTERCULTURALE (2014-2015) (not currently available) **Community** Instructor: Corsi di Formazione Permanente 2013-FXE930-17869: PEDAGOGIA SOCIALE E INTERCULTURALE (CON LABORATORIO) (2013-2014) (not currently Corsi di lingue 2012-2013 available) Instructor: Corsi di lingue 2013-2014 2014-FXE930-17869: PEDAGOGIA SOCIALE E INTERCULTURALE (CON LABORATORIO) (2014-2015) (not currently Corsi di lingue 2014-2015 available) Master Instructor: Courses where you are: Student **EROWSE COURSE CATALOG** MU-Sf-Mi-2013-002: Competenze interculturali. Formazione per l'integrazione sociale - XI edizione